# Modelos Comportamentais

Projeto e Simulação no Agilent Advanced Design System

## **PSI3481 – Sistemas Ópticos e de Micro-ondas**

## **Prof.ª Fatima Salete Correra**

## Objetivos desta aula

• Conhecer Modelos Comportamentais de componentes usados em simulação de sistemas

## A - FILTROS

- 1) Inicie o programa **Agilent Advanced Design System** (**ADS**)
- 2) Crie um novo espaço de trabalho ou abra um espaço de trabalho já existente
- 3) Crie uma nova janela de esquemático com o nome "Filtros"
- 4) Na palheta lateral (Palette) da janela de esquemático localize o menu **Filters-Bandpass**, clique no ícone do filtro passa-faixa tipo Butterworth, e insira o mesmo na janela de esquemático. **Chbshv** (modelo comportamental do filtro passa-faixa Chebyshev).

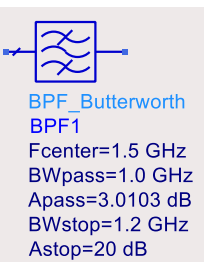

- 5) Faça a simulação de parâmetros S desse filtro e observe sua resposta em frequência (S21(dB) e S11(dB).
- 6) Altere os valores dos parâmetros do filtro e veja como afetam a resposta em frequência.
- 7) Repita a simulação para o filtro passa-faixa dos tipos Chebsehev e elíptico.

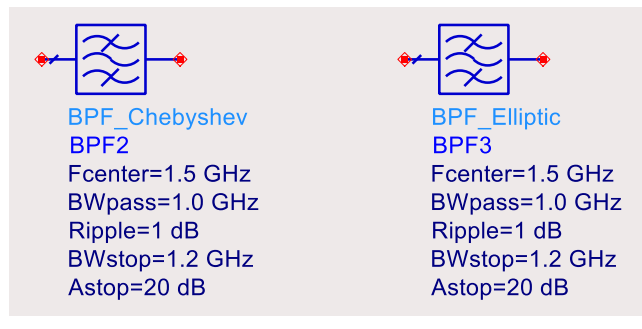

## B – Componentes não-lineares: amplificador e mixer

- 1) Crie uma nova janela de esquemático com o nome "Componentes nao lineares"
- 2) Na palheta (Palette) da janela de esquemático selecione o menu **Systems Amps & Mixers.**
	- No menu de **Systems Amps & Mixers** clique nos ícones do amplificador e de mixer apresentados a seguir, e insira os mesmos na janela de esquemático.

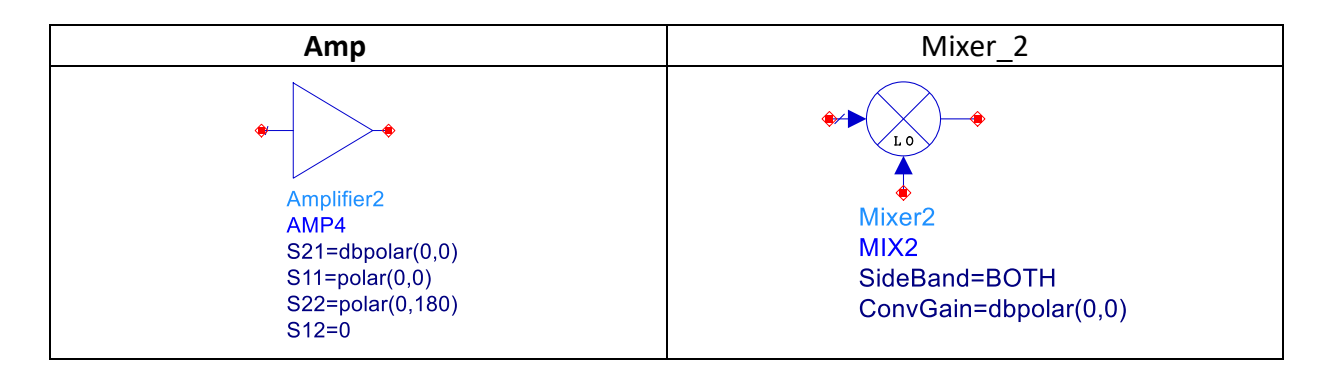

#### C – Simulação não-linear – Harmonic Balance (HB)

1) No menu de **Sources-Freq Domain** clique no ícone listado a seguir, e insira o mesmo na janela de esquemático.

**P\_1Tone** (Fonte que gera uma única frequência)

 **OSC** (Oscilador local com impedância interna e ruído de fase)

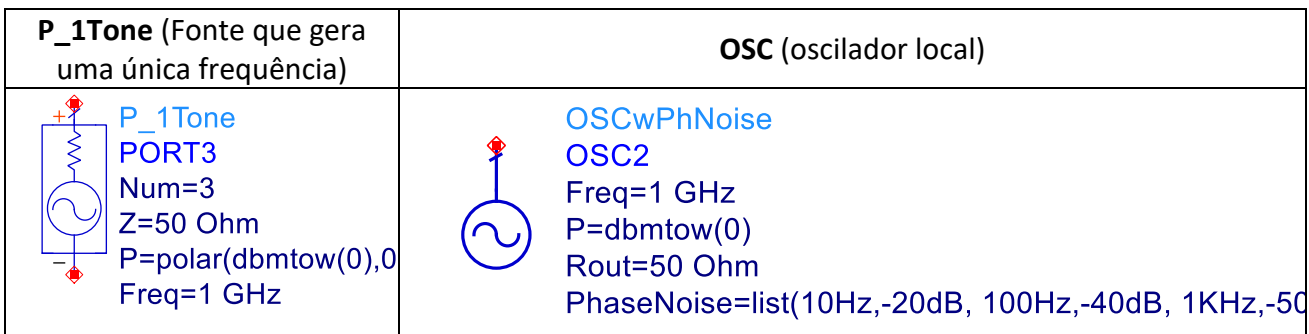

2) No menu de **Simulation HB** clique nos ícones listados a seguir, e insira os mesmos na janela de esquemático.

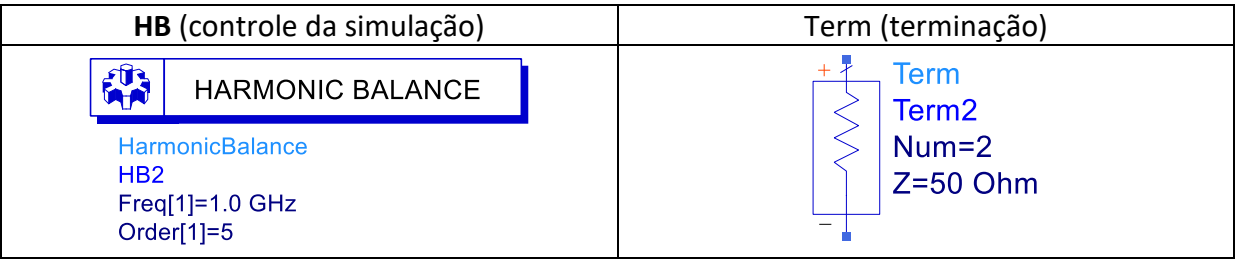

## D - Simulação HB do amplificador com potência de entrada fixa

- 1) Crie um esquemático com o nome "Amplificador\_1", como apresentado abaixo.
- 2) Edite os blocos com os valores dos parâmetros com os valores mostrados.
- 3) Adicione rótulos na entrada e saída do amplificador (**Amp\_in** e **Amp\_out,** por exemplo). Clique com o botão direito do mouse sobre o fio na saída do bloco, selecione **Wire/Pin Label**, digite o nome desejado e clique novamente no fio. Repita para o fio da entrada.
- 4) Edite os valores dos blocos e controlador de simulação como na figura abaixo.

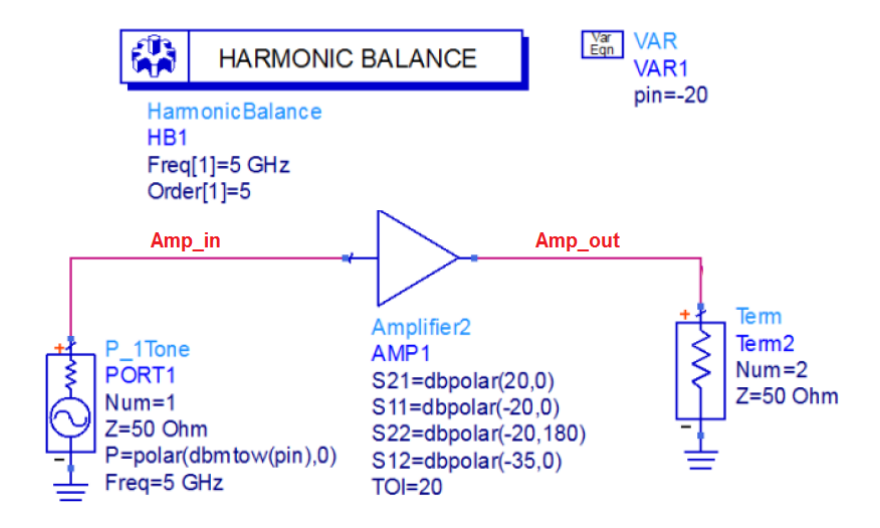

- 5) Execute a simulação
- 6) Visualize o espectro de frequência 1 dos sinais na entrada e na saída do amplificador em gráfico cartesiano: Potência(dBm) versus frequência (GHz)
- 7) Coloque marcadores nos sinais e entrada e de saída e verifique o ganho do amplificador
- 8) Crie gráficos dos sinais de entrada e saída em função do tempo (**Time domain signal**)
- 9) Varie a potência de entrada manualmente e veja o que ocorre com o ganho, com os sinais do espectro de saída e com o sinal de saída no domínio do tempo
- 10) Varie o valor de TOI e veja o que ocorre com a terceira harmônica na saída do amplificador
- 11) No amplificador, coloque o valor SOI =50, e veja o que isso afeta no sinal de saída
- 12) Varie o valor de SOI e verifique como esse parâmetro afeta o sinal de saída